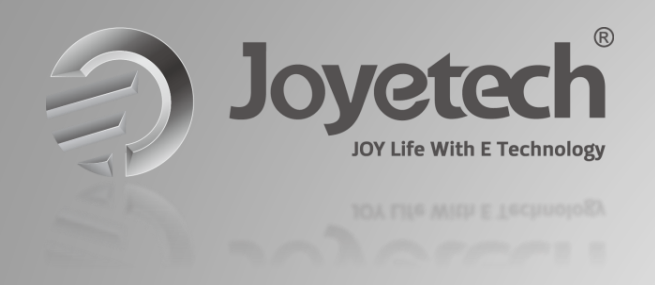

# TPD Notification Guidance TPD Notificatio

Joyetech Marketing Team

2016/9/29

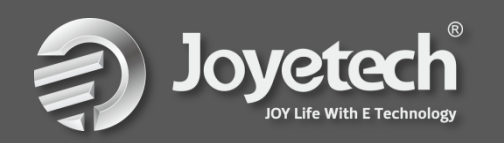

- **CONTENT I . Apply for a submitter ID**
	- **II. Download the XML Creator from the EU Website**
	- **III. Created a submission with the XML creator**
	- **IV. Created a ECAS account**
	- **V. Submission through web interface** load the XML Creator from<br>ted a submission with the 2<br>ed a ECAS account<br>ission through web interfaction

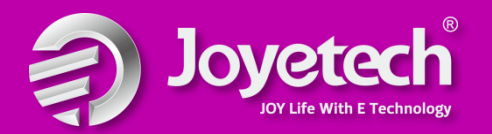

## **I.Apply for a submitter ID**

(1). Visit the  $EU$ -CEG website, you will see the detail step to apply the submitter ID,see figure1 bmitter ID, see figure1<br>
The theme "How to apply for a sum<br>
d the registration form.<br>
d and submit the registration form<br>
d and submit the registration form.

(2).Browse the theme "How to apply for a submitter ID "

(3).Download the registration form.

(4).Complete and submit the registration form ,send e-mail to EU

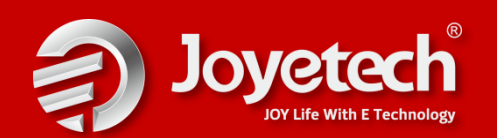

#### **I.Apply for a submitter ID**

#### On the EU website, you will find the detail information:

#### How to apply for a Submitter ID

- it information via the EU-CEG, submitters are required to<br>ald be used for all subsequent submissions and in all subst<br>tures and/or importers are required to obtain a Submitt<br>ID is needed for third parties (e.g. enterers, c application),
- 
- 3. read carefully the instructions contained in the registration form,
- 4. complete the registration form,
- 5. submit the registration form.

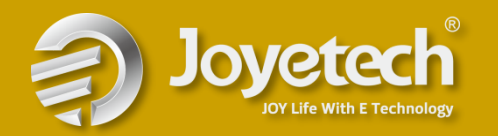

#### II.XML Creator Tool download

#### (1)Scroll down to the blue 'browse the theme' table and click ['technical documents'](http://ec.europa.eu/health/euceg/#fragment4)

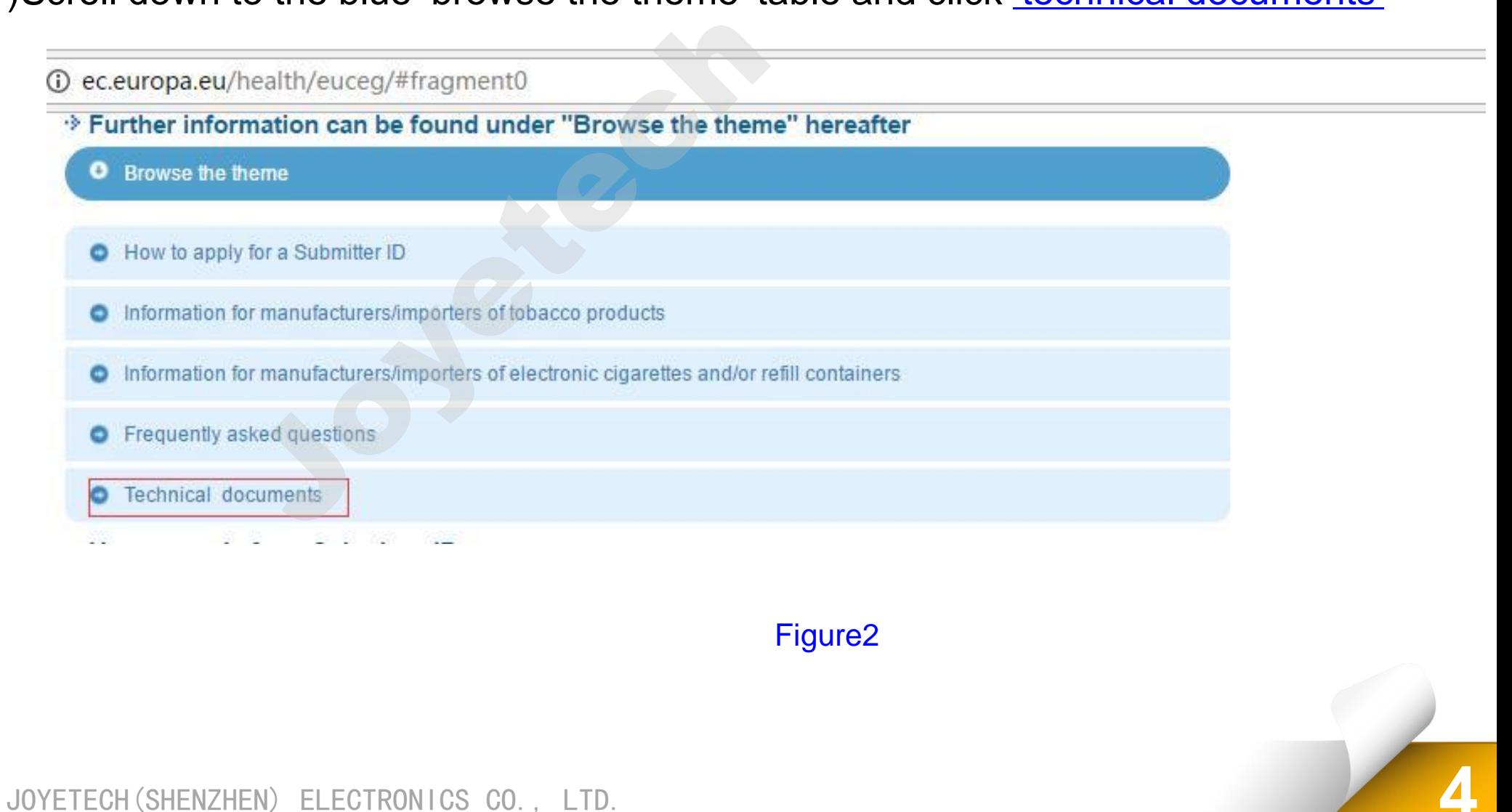

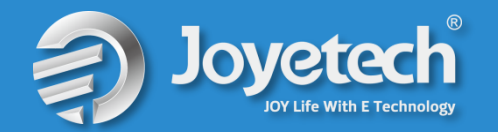

II.XML Creator Tool Download

[\(2\)At the bottom of the page, click the link that says](https://circabc.europa.eu/faces/jsp/extension/wai/navigation/container.jsp) 'For electronic cigarette and refill container stakeholders'.

- **O** Browse the theme
- 
- 

- 
- 

u/health/euceg/#Tragment4<br>
ion can be found under "Browse the theme" here<br>
utacturers/importers of tobacco products<br>
utacturers/importers of electronic cigarettes and/or refill containers<br>
utacturers/importers of electroni

Please note you will need to obtain an ECAS [European Commission Authentication Service] username and password in order to connect to CircaBC. Please follow this link in order to do so.

Once you have established connection, you will find the documents at the following links:

· For tobacco product stakeholders

• For electronic cigarette and refill container stakeholders

#### Figure3

#### JOYETECH(SHENZHEN) ELECTRONICS CO., LTD. **5**

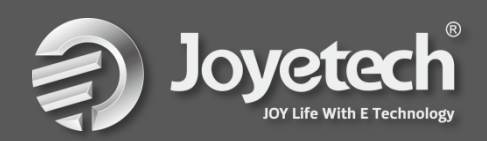

#### II.XML Creator Tool Download

(3). You have now accessed the CIRCABC. Click 'latest version of technical documents'.

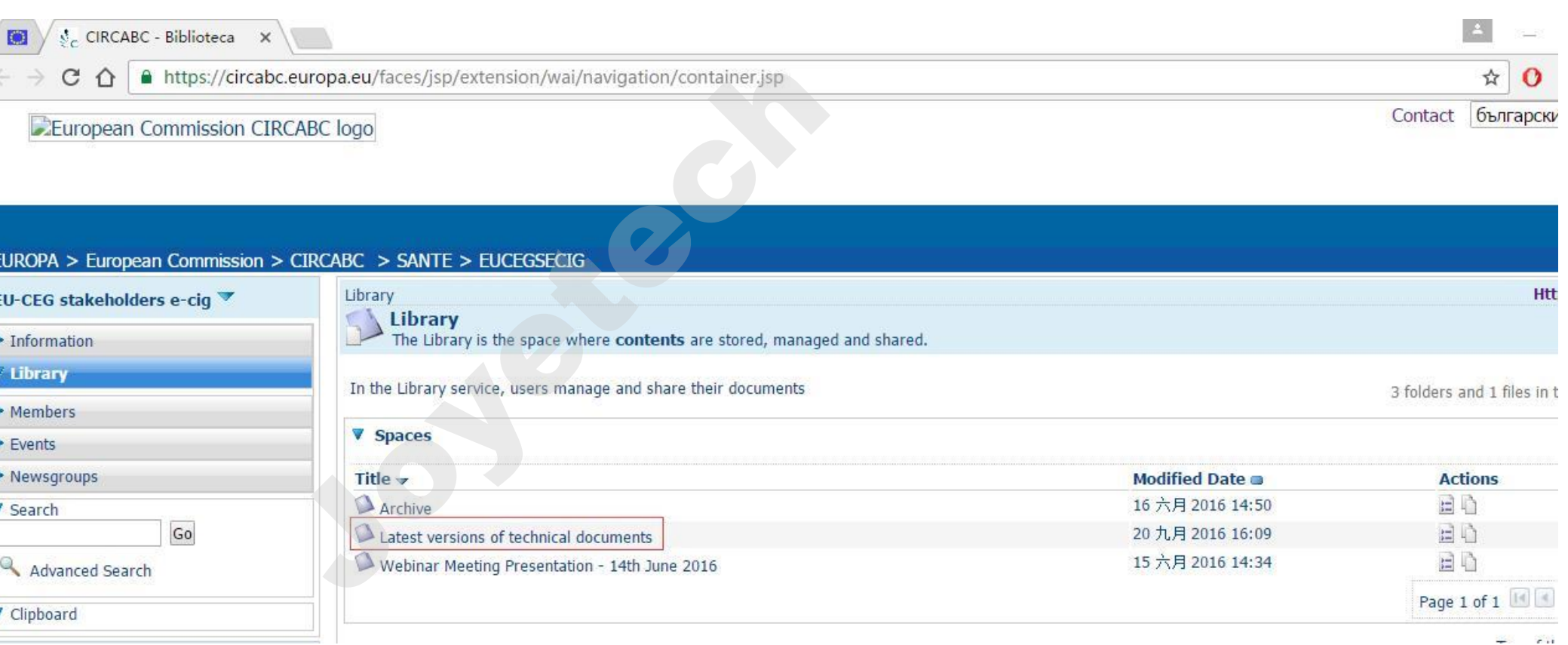

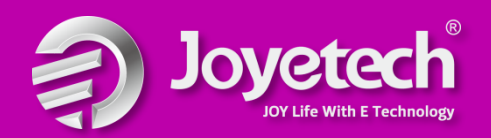

## II.XML Creator Tool Download

#### (4)Click 'XML Submission through web interface'

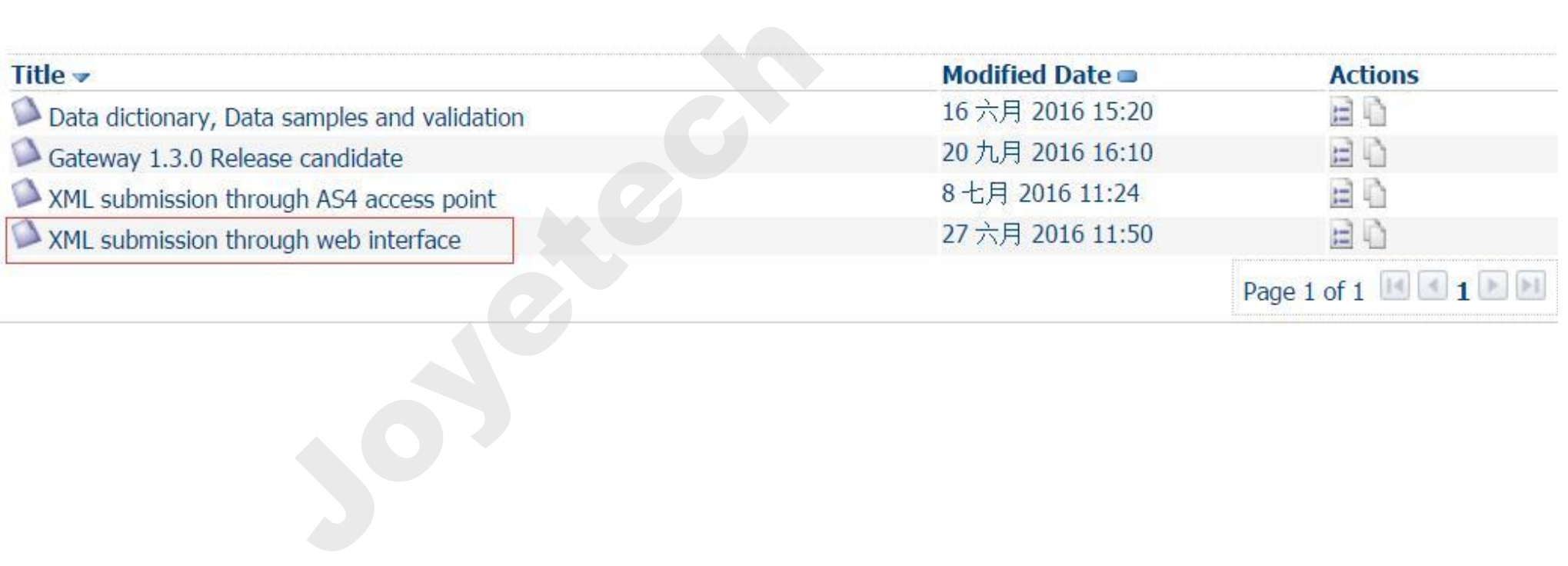

Figure5

JOYETECH(SHENZHEN) ELECTRONICS CO., LTD. **7**

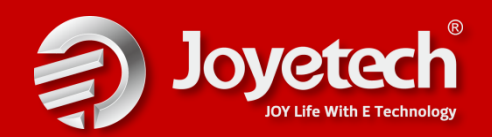

#### II.XML Creator Tool Download

(5). On this page you will find:

The ETRUSTEX tutorial.pdf, which contains all the necessary information regarding how to submit your XML through the web interface;

EUCEG\_GUI\_USER to decrypt the messages received by the EUCEG system.

 How to install the XML creator tool procedure (procedure to install the TDP XML creator tool.pdf)

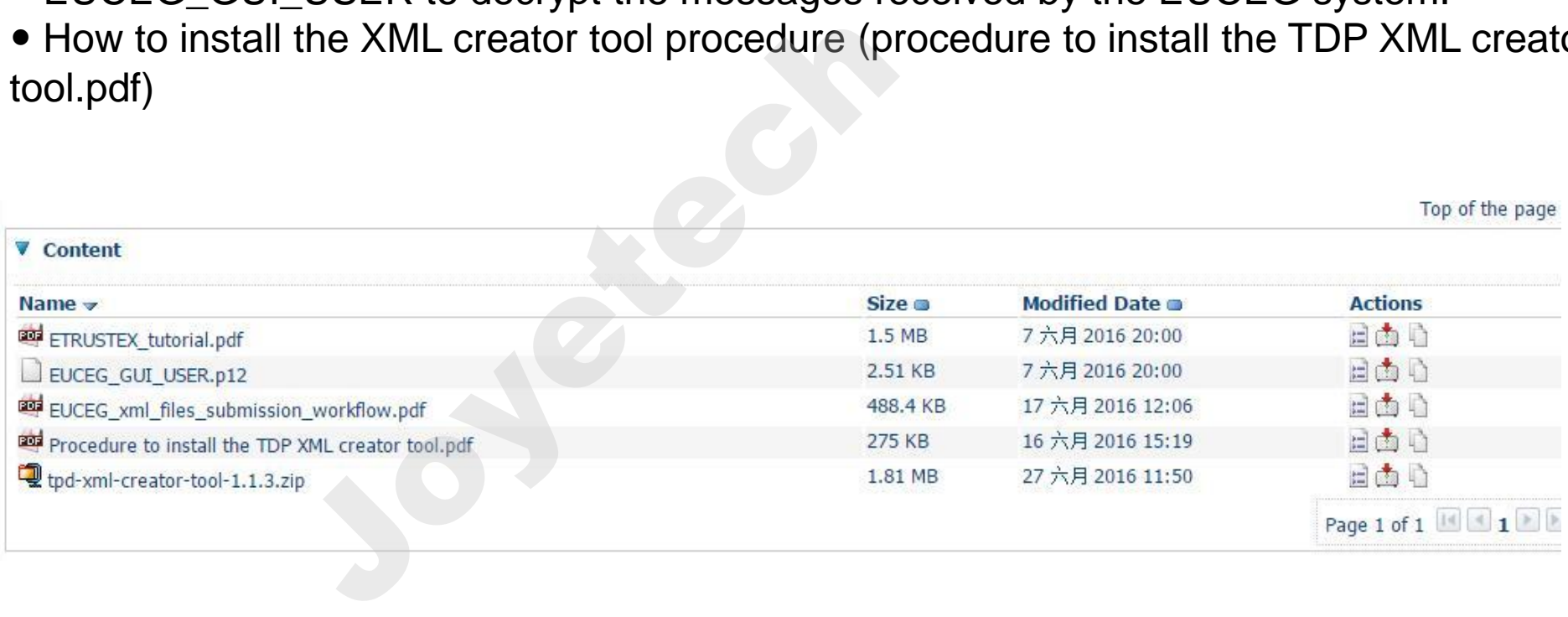

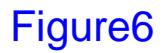

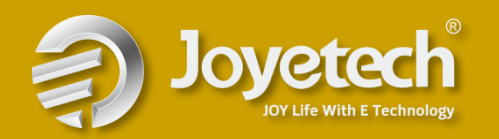

II.XML Creator Tool Download screen capture

(6).Dowload all of them and install the XML creator tool following the document "procedure to install the TPD XML creator tool".

★Please note that you must install the latest version of Java Note that you must install the

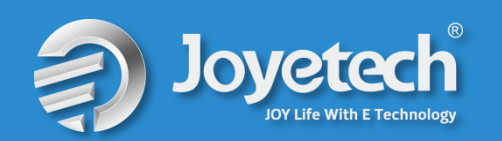

## **III. Create a submission with the XML creator**

(1)Open the XML Creator Tool, you will find the following page:

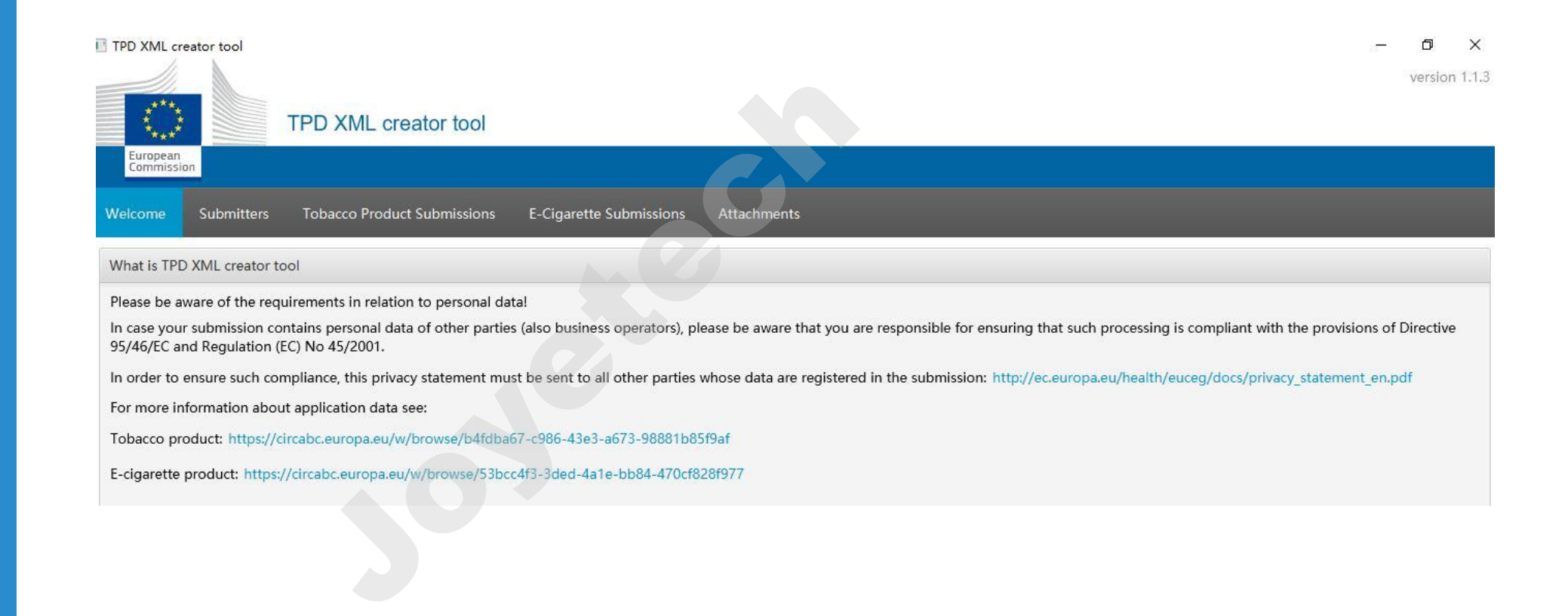

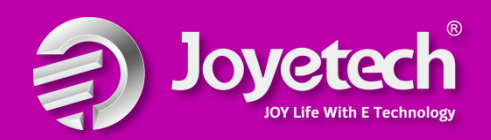

#### **III. Create a submission with the XML creator**

#### (2)Creat Submitter files

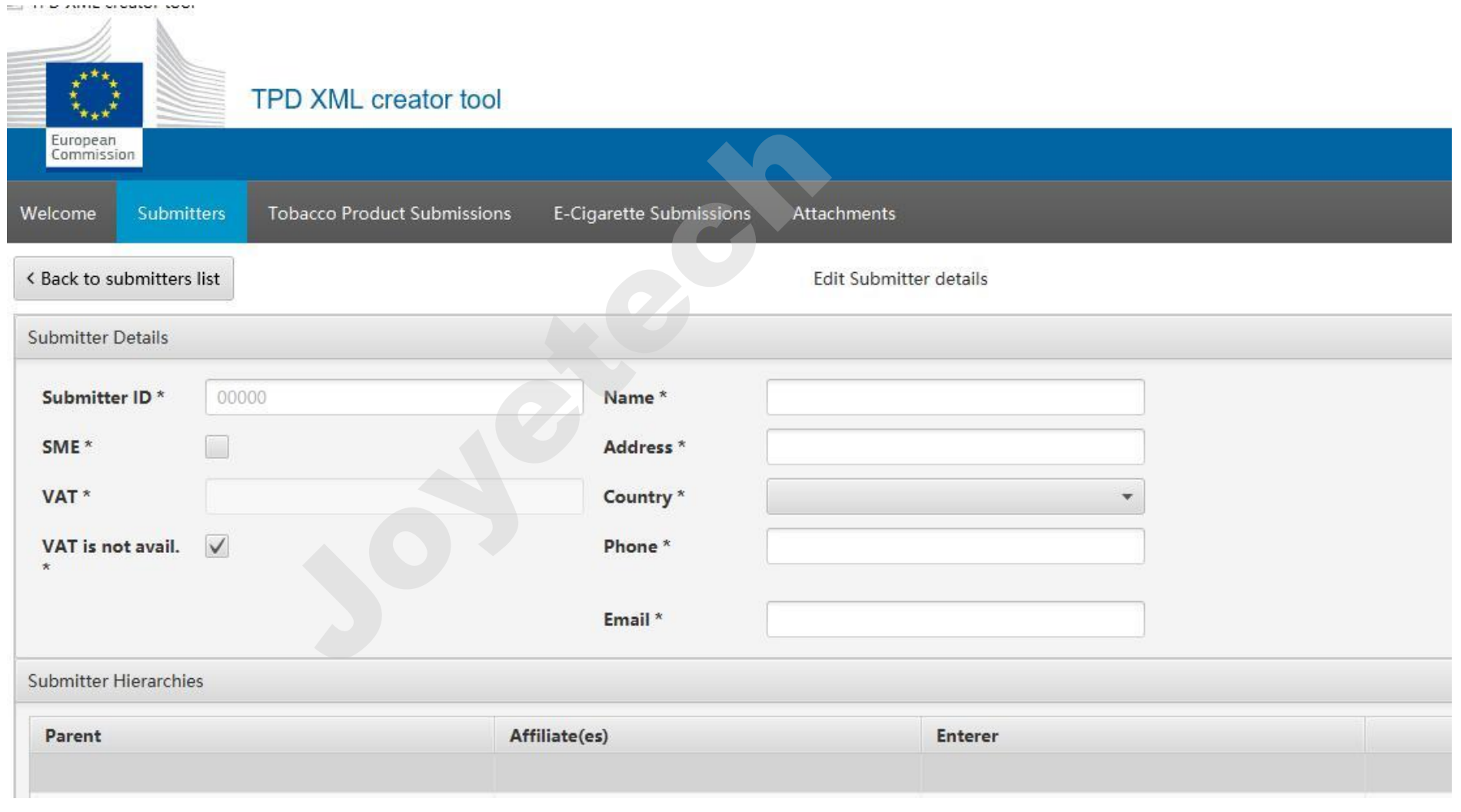

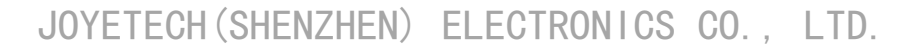

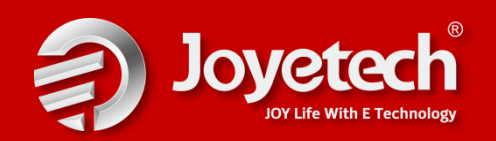

## **III. Create a submission with the XML creator**

## (3) Creat e-Cigarette submissions files step by step

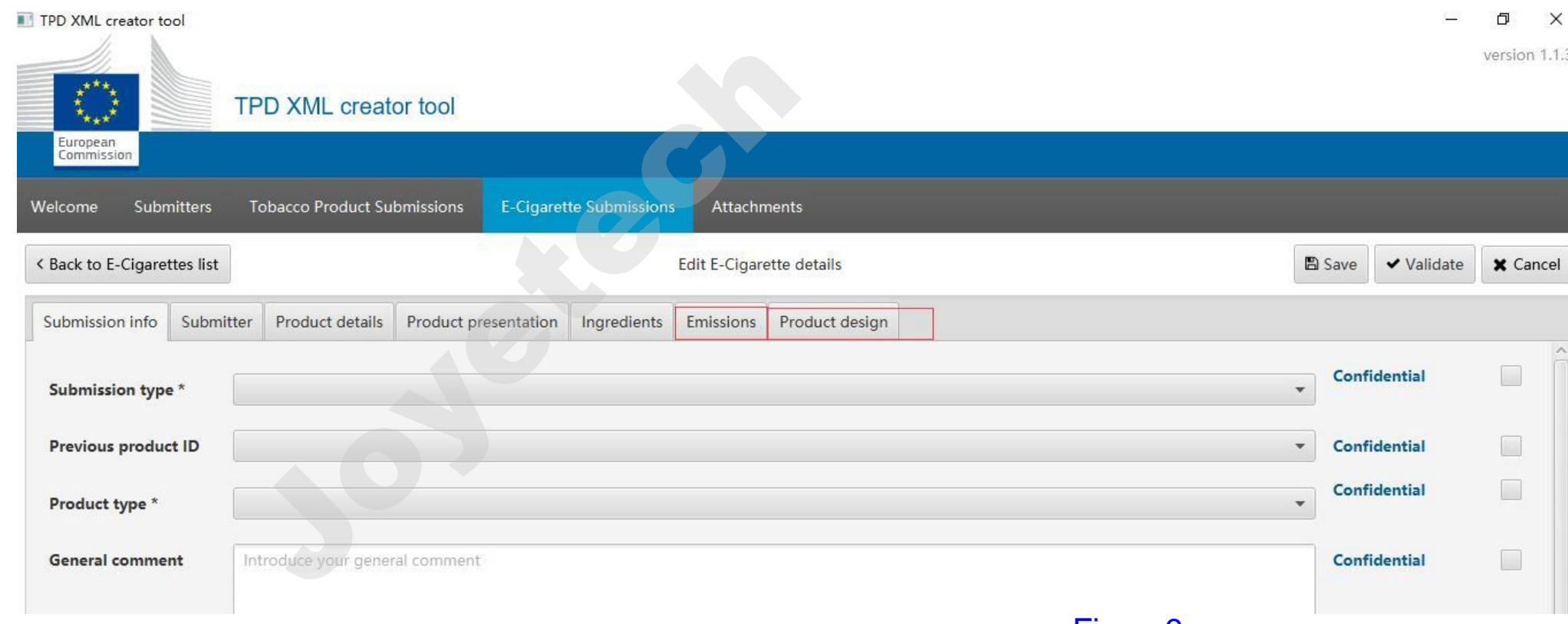

Figure9

(4)The final button attachments, you should upload the files as: emission test reports ,the description of product process file ,the description of opening and refill file , nicotine dosing/uptake method file

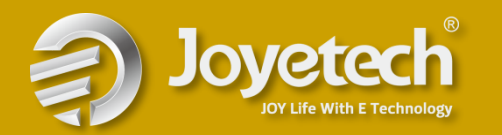

## **IV. Create a ECAS account**

1. Visit the **[ECAS account](https://webgate.ec.europa.eu/cas/wayf?loginRequestId=ECAS_LR-21723079-0mO1Gig6at8PBf8vSY2n1oUJnf9HYLhbvkVyoNvTlnkB69ivYg1Hkn5TyrId4tYYPoG88doLTVcvrZvaoynNpm-Jj71zxYb8yrdaMmFt4gSYi-5dNULQGlUEnYvmsXlu1gzzL38AUrzukRKdfOsoNiHSgy&caller=/cas/login)** website. 2.Click the "External" 3.Click "Create a account " and complete the creation. CAS account website.<br>External"<br>ate a account " and complete

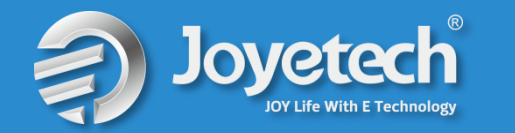

# **V.XML Submission through web interface**

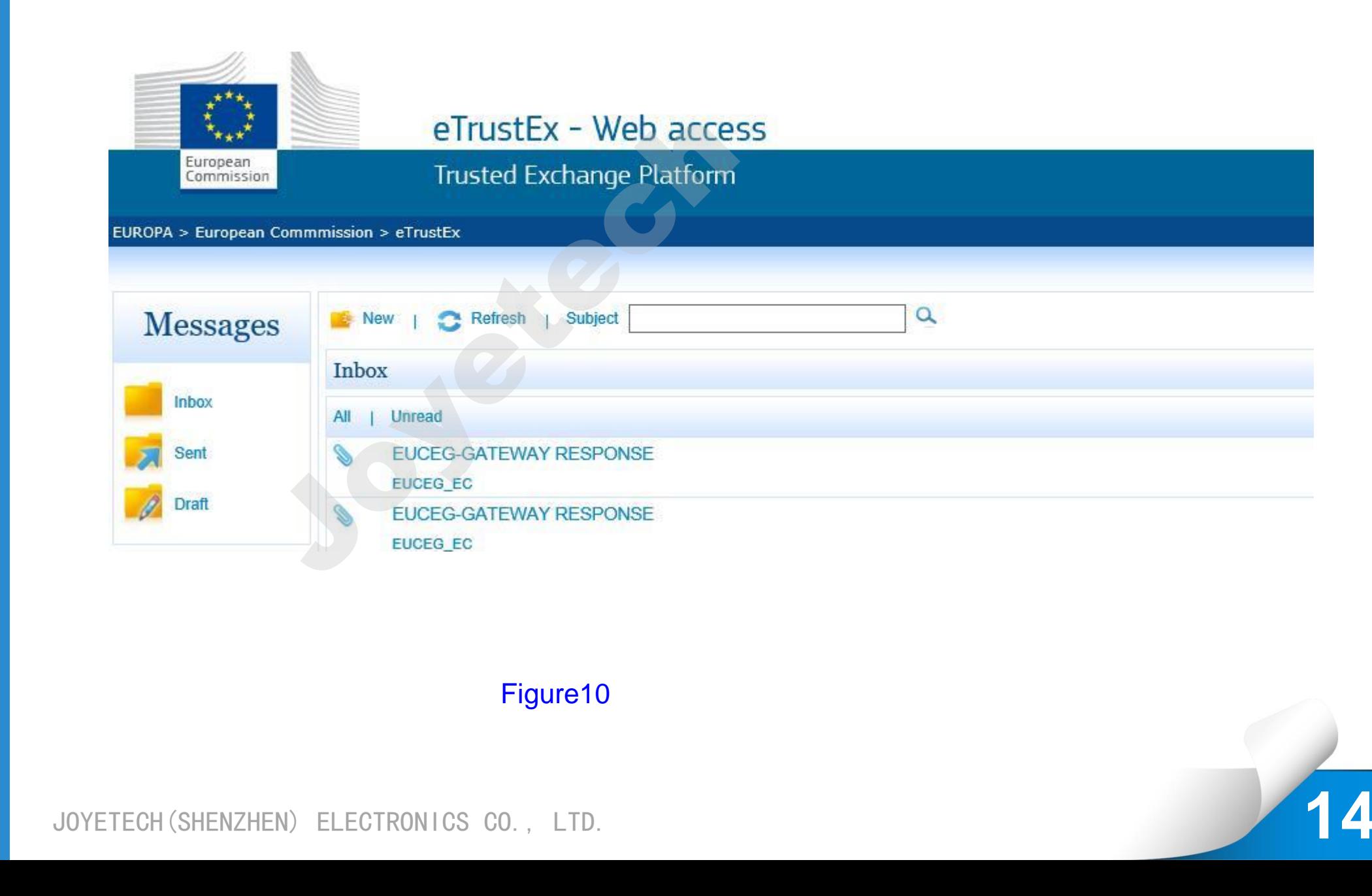

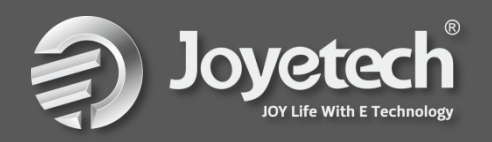

# **V.XML Submission through web interface**

(1).Click on the "New" link. A page allowing you to send the XML document will be displayed: you may have to wait a few seconds to load the java applet.

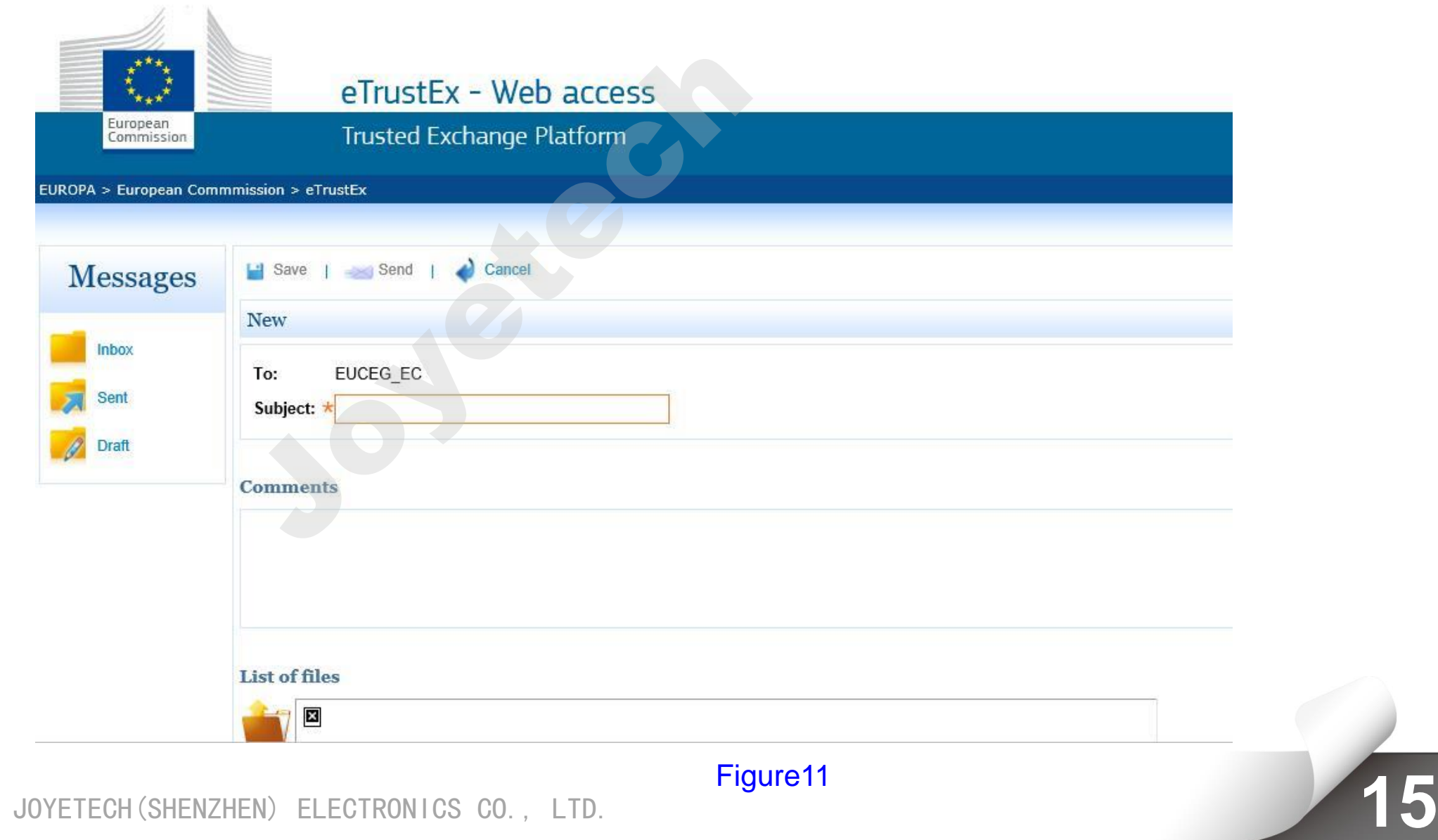

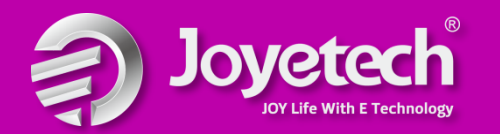

# **V.XML Submission through web interface**

CONTENT **CONTENT** (2). Click on the "Add files" or "Add folders", select the files to upload and click on the "save" button, the documents will be uploaded.

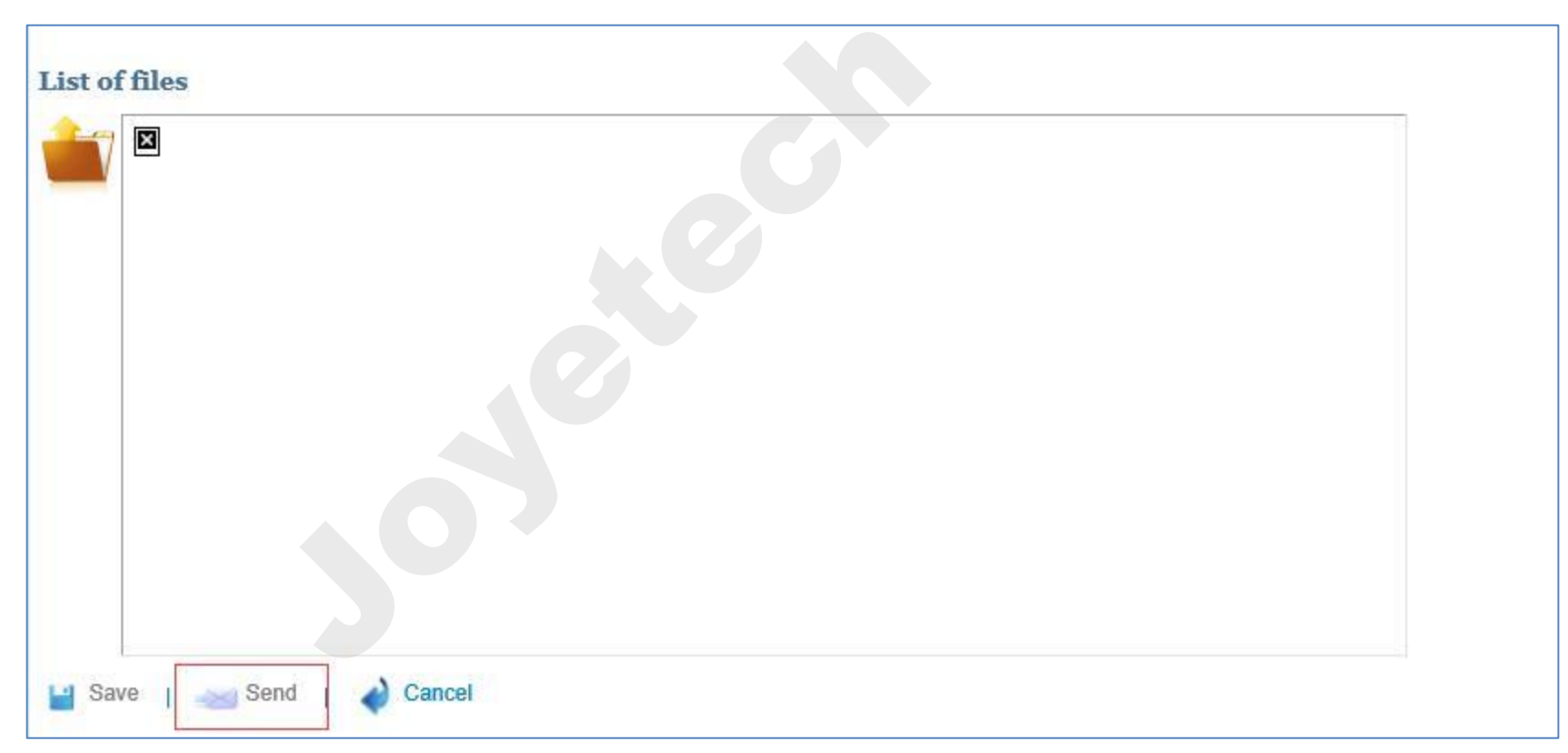

Figure13

(3). "Send" directly, a window is displayed asking for the signature. Click on "No". EU-CEG will send a response after validation.

JOYETECH(SHENZHEN) ELECTRONICS CO., LTD. **16**

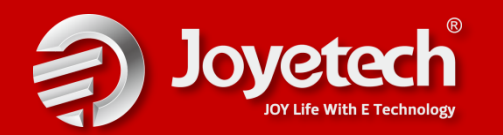

# **V.XML Submission through web interface**

**CONTENT** (4).Click on the "inbox" button, chose directory to download the responses from EU-CEG. A window "certificate file for decryption" display and ask for the keystore location and key password. The keystore location is where you locate the document "EUCEG-GUI-USER.p12", the keystore password is test123.

(5).When the responses download, read it and you will see whether you successfully submit the notification. keystore location is where you locate keystore password is test123.<br>
Supposes download, read it and you<br>
fication.<br>
The ETRUSTEX tutorial department

(6). For more detail, see the **ETRUSTEX tutorial** download before.

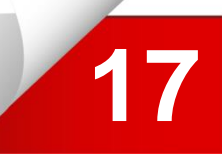

# The End The End